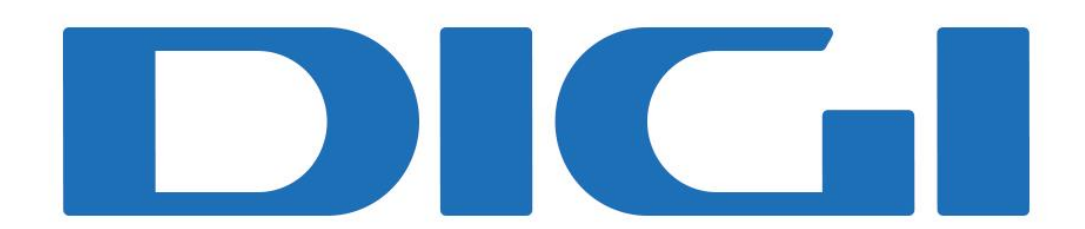

# **Manual de Usuario** TP-Link Aginet EX230v

## Tabla de contenido

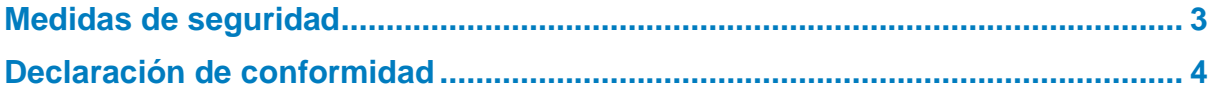

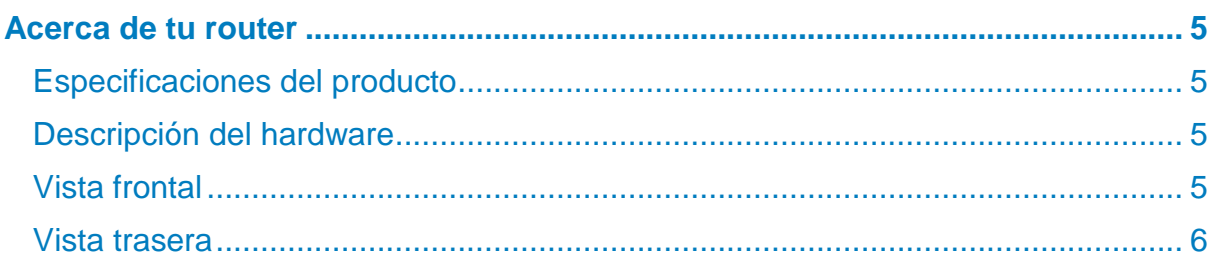

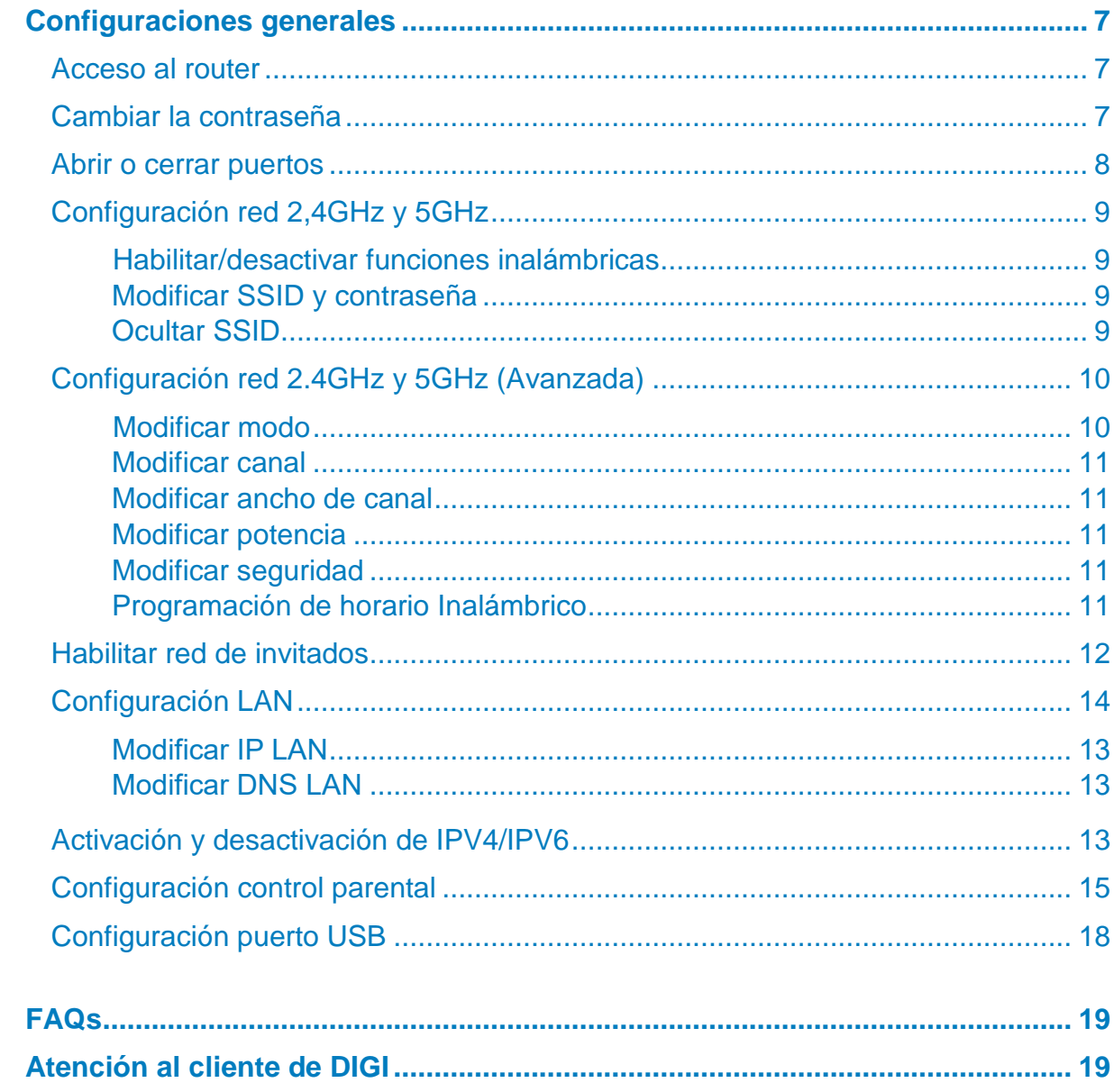

## **Medidas de seguridad**

#### **Precauciones de uso:**

Lea atentamente todas las medidas de seguridad antes de utilizar el aparato.

- Utilice únicamente los accesorios incluidos en el paquete, como el adaptador de corriente.
- No alargue el cable de alimentación, de lo contrario el dispositivo no funcionará.
- El voltaje de la fuente de alimentación debe cumplir con los requisitos del voltaje de entrada del dispositivo (el rango de fluctuación de voltaje debe ser inferior al 10%).
- Mantenga el enchufe limpio y seco para evitar cualquier riesgo de descarga eléctrica u otros peligros.
- Desconecte todos los cables durante una tormenta eléctrica para evitar que el aparato se dañe.
- Apague y desenchufe la fuente de alimentación cuando no se vaya a utilizar el aparato durante mucho tiempo.
- No intente abrir las carcasas del aparato. Es peligroso hacerlo cuando el aparato está encendido.
- Apague y deje de utilizar el aparato en caso de que se produzcan sonidos anormales, humo u olores extraños. Póngase en contacto con DIGI para el mantenimiento si el dispositivo está defectuoso.

#### **Requisitos del entorno:**

- Asegure una ventilación adecuada del aparato. Coloque el aparato lejos de la luz solar directa.
- Mantenga el aparato ventilado y seco. No derrame nunca ningún líquido sobre el aparato.
- No coloque ningún objeto sobre el aparato para evitar que se deforme o se dañe.
- No coloque el aparato cerca de ninguna fuente de calor o agua.
- Mantenga el aparato alejado de cualquier aparato doméstico con fuertes campos magnéticos o eléctricos, como el microondas o el frigorífico.

#### **Requisitos de limpieza:**

- Antes de la limpieza, apague el dispositivo y desenchufe todos los cables conectados al mismo, como el cable de alimentación, la fibra óptica y el cable Ethernet.
- No utilice ningún líquido o spray para limpiar el dispositivo. Utilice un paño suave y seco.

#### **Restricciones para la banda de 5 GHz:**

De conformidad con el artículo 10(10) de la Directiva 2014/53/UE, el embalaje indica que este equipo de radio estará sujeto a determinadas restricciones cuando se comercialice en Bélgica (BE), Bulgaria (BG), Chequia (CZ), Dinamarca (DK), Alemania (DE), Estonia (EE), Irlanda (IE), Grecia (EL), España (ES), Francia (FR), Croacia (HR), Italia (IT), Chipre (CY), Letonia (LV), Lituania (LT), Luxemburgo (LU), Hungría (HU), Malta (MT), los Países Bajos (NL), Austria (AT), Polonia (PL), Portugal (PT), Rumanía (RO), Eslovenia (SI), Eslovaquia (SK), Finlandia (FI), Suecia (SE), Turquía (TR), Noruega (NO), Suiza (CH), Islandia (IS) y Liechtenstein (LI). La función WLAN de este dispositivo está restringida a un uso exclusivo de interiores cuando opere en el rango de frecuencia de 5150 a 5350 MHz.

#### **Información sobre la exposición a la RF:**

El nivel de exposición máxima permitida (EMP) se calcula sobre la base de una distancia de 20 cm entre el dispositivo y el cuerpo humano. Para cumplir con el requisito de exposición a radiofrecuencias (RF), debe mantenerse una distancia mínima de separación de 20 cm entre el dispositivo y el cuerpo humano.

#### **Información medioambiental:**

El equipo ha necesitado de la extracción y explotación de recursos naturales para su producción. Podría contener sustancias peligrosas para la salud y para el medio ambiente. Con el fin de evitar que dichas sustancias se liberen en el entorno y de reducir la presión sobre nuestros recursos naturales, el equipo tendrá que ser devuelto a DIGI para ser reutilizado o reciclado.

## **Declaración de conformidad**

Nombre del Producto: **AX1800 Dual-Band Wi-Fi 6 Gigabit VoIP Router**  Número de Modelo: **EX230v**  Marca Registrada: **TP-Link** 

Versión de Hardware: **V1**  Versión de Software: **V1.X.X** 

Declaramos bajo nuestra propia responsabilidad que el producto siguiente cumple con todas las regulaciones técnicas aplicables al producto dentro del ámbito de aplicación de las Directivas:

*Directiva 2014/53/UE, Directiva 2011/65/UE, Directiva 2009/125/CE, Directiva 2015/863/UE* 

El producto siguiente está en conformidad con los siguientes estándares u otros documentos normativos:

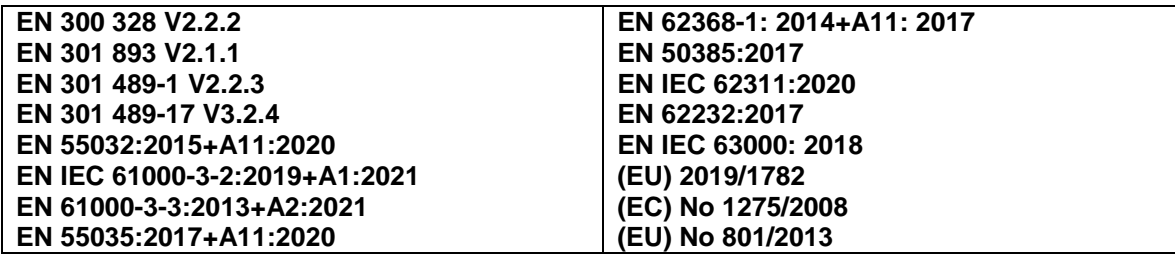

**Accesorios Modelo** 

Adaptador T120200-2C1, T120200-2D1, T120200-2E1

Persona responsable de la realización de esta declaración:

Sarah Wang

**Sarah Wang Responsable del Cumplimiento Normativo**

Lugar de emisión: Hong Kong Fecha de emisión: 2023-05-18

## **Acerca de tu router**

#### **Especificaciones del producto**

TP-Link Aginet EX230v con tecnología Wi-Fi 802.11ax de última generación, consigue un rendimiento Wi-Fi de máximo nivel.

Su combinación de OFDMA y 1024QAM mejora el rendimiento hasta en 4 veces y aumenta drásticamente la capacidad y eficiencia de toda la red. También es compatible con 802.11a/b/g/n/ac.

Además, es sencillo y cómodo configurar gracias a su intuitiva interfaz web.

#### **Descripción del hardware**

- **Conectividad:** 1 puerto Gigabit WAN + 3 puertos Gigabit LAN Ethernet + 1 puerto USB 2.0. Compatible con VLAN, Dynamic IP/Static IP/PPPoE/PPTP/L2TP (Multi-EWAN).
- **Wi-Fi:** Wi-Fi 6 AX1800 1201 Mbps (5 GHz) + 574 Mbps (2,4 GHz).
- **Tecnología 802.11ax:** Compatible con características como Multi-SSID, TX Beamforming, MU-MIMO, DL/UL OFDMA, Airtime Fairness, Guest Network y Seguridad WPA/WPA2-PSK/WPA3.
- **Mesh:** Compatible con el estándar de la Wi-Fi Alliance EasyMesh R2 permite la creación de una red Mesh con otros dispositivos que cumplan el estándar. Actualizable a EasyMesh R3.
- **VoIP:** 1 puerto FXS (RJ11), compatible con cuentas SIP para recibir/enviar llamadas.
- **Aplicaciones:** Funcionalidades de Control Parental, VPN (OpenVPN), IPSec, PPTP, QoS (LAN), DynDns y NO-IP proporcionan un valor añadido a los clientes.

#### **Vista frontal**

Los LED del router (vistos de izquierda a derecha) están situados en la parte frontal. Puedes comprobar el estado de funcionamiento del router siguiendo la tabla de explicación de los LED.

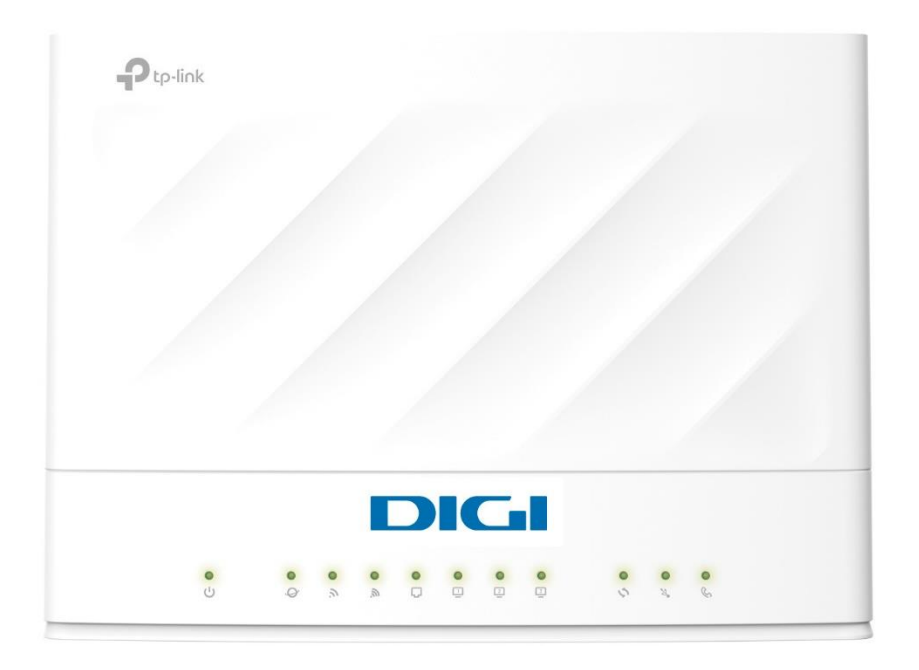

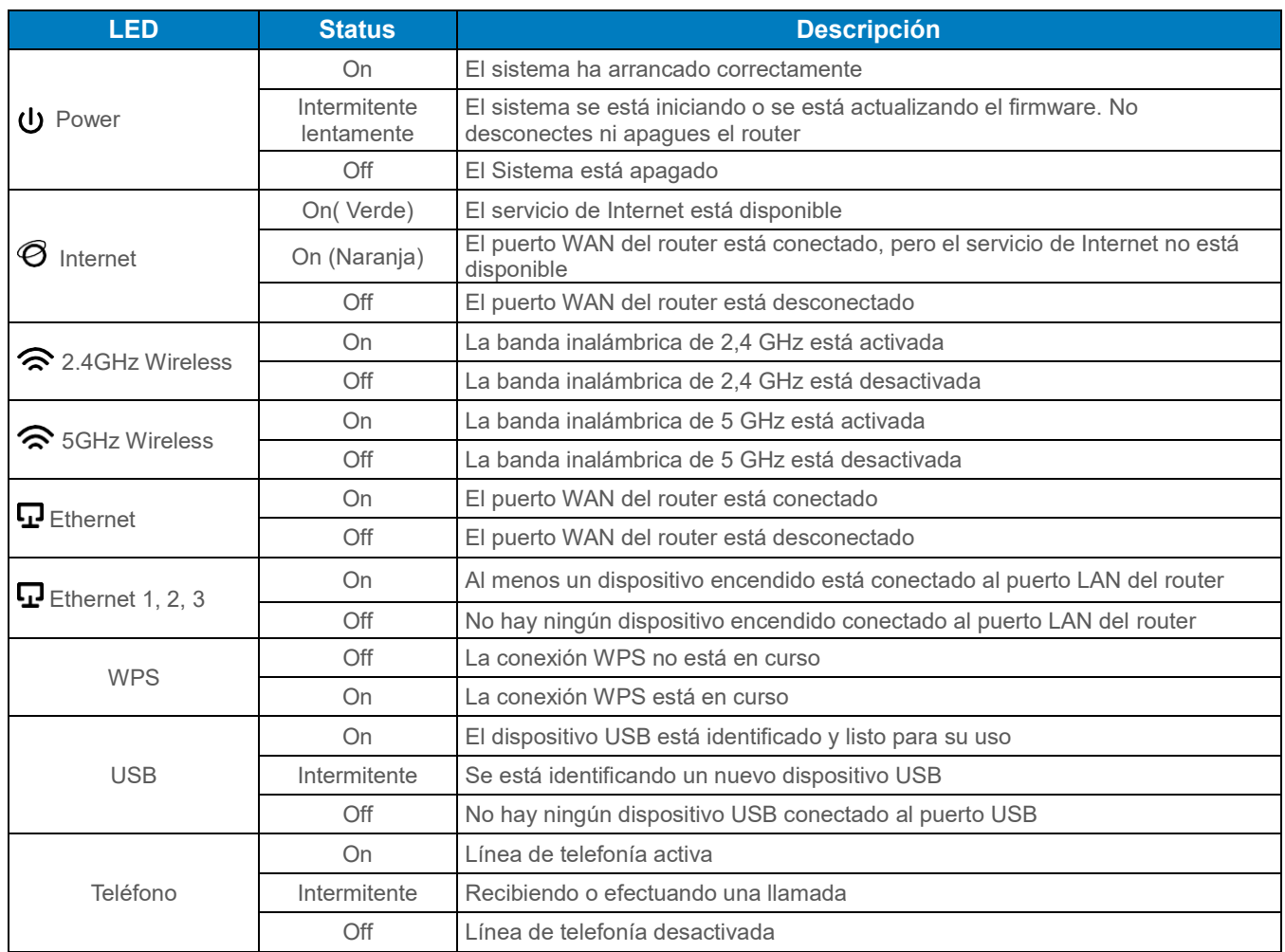

#### **Vista trasera**

Las siguientes partes (vistas de izquierda a derecha) se encuentran en el panel posterior. Explicación de algunos botones y puertos comunes.

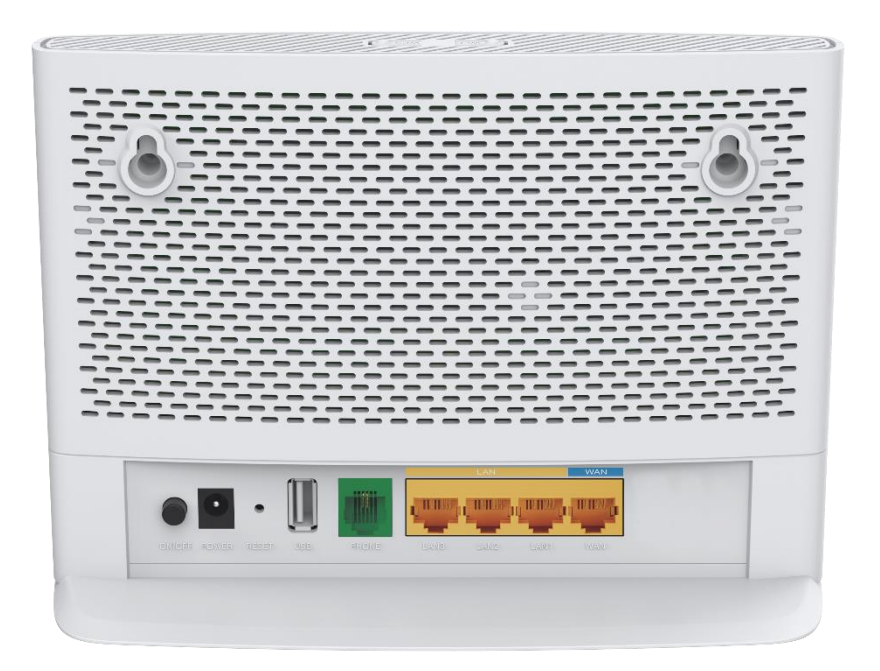

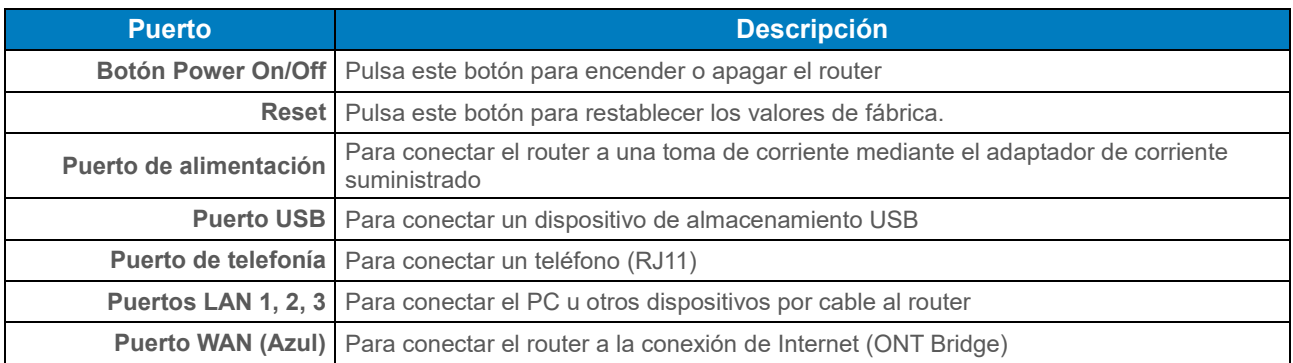

## **Configuraciones generales**

#### **Acceso al router**

Con una utilidad basada en web, es fácil configurar y gestionar el router. La utilidad basada en web puede utilizarse en cualquier sistema operativo Windows, Mac OS o UNIX con un navegador web, como Microsoft Internet Explorer, Mozilla Firefox o Apple Safari.

Sigue los pasos que se indican a continuación para iniciar sesión en el router:

- 1. Configura el protocolo TCP/IP en modo "Obtener una dirección IP" automáticamente en tu ordenador.
- 2. Visita http://192.168.1.1 y accede al router con el usuario "user" y contraseña "user".

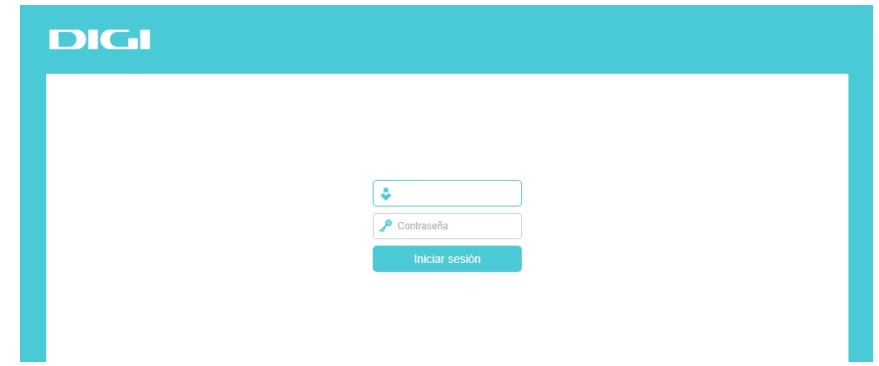

#### **Cambiar la contraseña**

Sigue los pasos que se indican a continuación para cambiar tu contraseña de usuario:

- 1. Visita http://192.168.1.1 e inicia sesión con el usuario "user" y contraseña "user".
- 2. Accede a la página *Avanzado > Herramientas del Sistema > Administración*
- 3. En "Administración de cuentas", escribe tu nueva contraseña en "Nueva contraseña", repite la nueva contraseña en "Confirmar nueva contraseña".
- 4. Haz clic en "Aplicar".

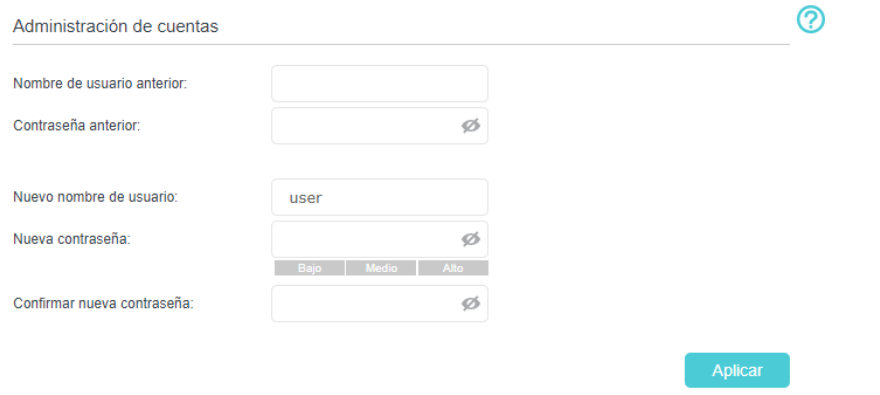

#### **Abrir o cerrar puertos**

Los servidores virtuales se utilizan para configurar servicios públicos en la red local. Un servidor virtual se define como un puerto externo, y todas las peticiones de Internet a este puerto externo se redirigirán a un dispositivo designado, que debe configurarse con una dirección IP estática o reservada.

Sigue los pasos que se indican a continuación para abrir o cerrar puertos en el router:

- 1. Visita http://192.168.1.1 e inicia sesión con el usuario "user" y contraseña "user".
- 2. Accede a la página *Avanzado > Reenvío NAT > Servidores Virtuales* y haz clic en "Agregar"

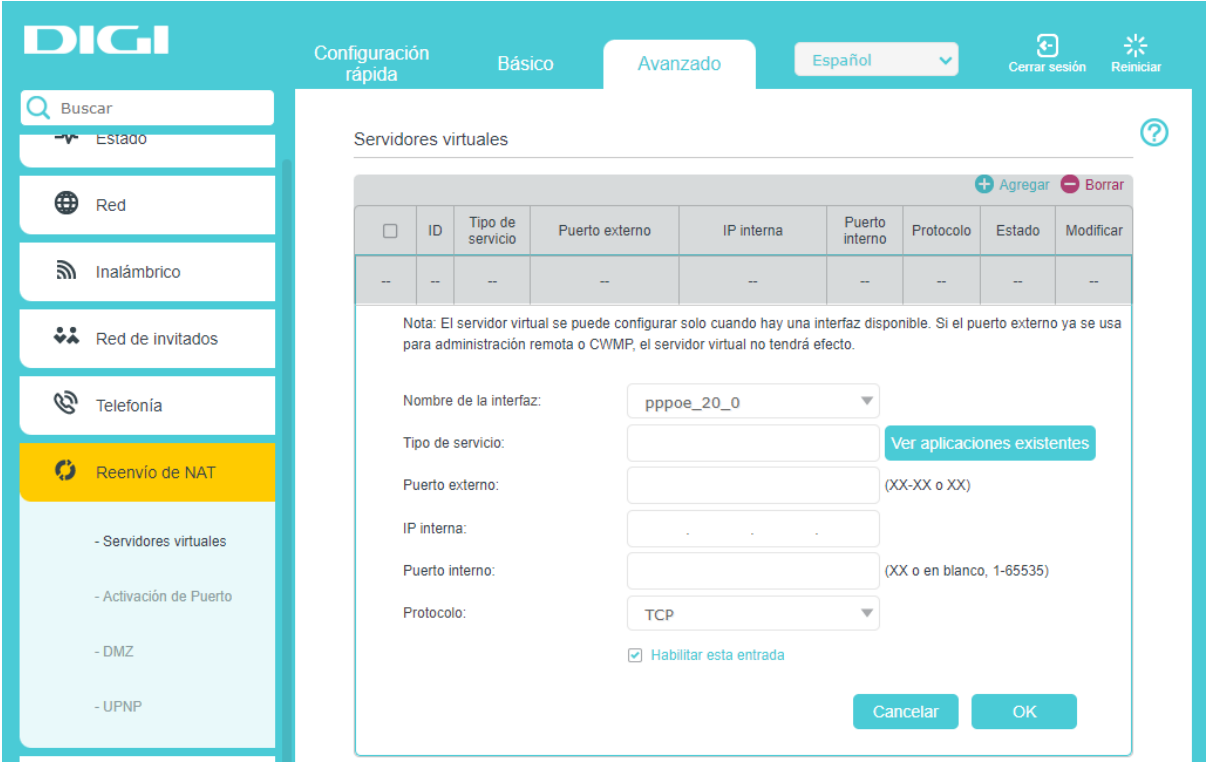

- 1. Selecciona un **nombre** de interfaz en la lista desplegable.
- 2. Haz clic en "Ver aplicaciones existentes" para seleccionar un servicio de la lista y rellenar automáticamente el número de puerto adecuado en los campos "Puerto externo" y "Puerto interno". Si el servicio no aparece en la lista, introduce el número de "Puerto externo" (por ejemplo, 21) o un intervalo de puertos (por ejemplo, 21-25). Deja el "Puerto interno" en blanco si es el mismo que el "Puerto externo" o introduce un número de puerto específico (por ejemplo, 21) si el "Puerto externo" es un puerto único.
- 3. Introduce la dirección IP del ordenador que ejecuta la aplicación de servicio en el campo "IP interna".
- 4. Selecciona un protocolo para la aplicación de servicio (TCP, UDP o Todos) en la lista desplegable "Protocolo".
- 5. Selecciona "Habilitar esta entrada".
- 6. Haz clic en "OK".

#### **Consejos**

Si deseas desactivar esta entrada, haz clic en el icono de la **bombilla** (1). Se recomienda mantener la configuración predeterminada de "Puerto interno" y "Protocolo" si no tienes claro qué puerto o protocolo utilizar.

Si el dispositivo host local aloja más de un tipo de servicios disponibles, deberás crear una regla para cada servicio. Ten en cuenta que el puerto externo **NO** debe solaparse.

(1)Cuando un usuario crea una regla para abrir puertos, aparece una regla webUI y se visualiza un icono de bombilla

.

#### **Configuración red 2,4GHz y 5GHz**

El nombre y la contraseña de la red inalámbrica (SSID) y la opción de seguridad del router vienen pre configurados de fábrica. El SSID y la contraseña preestablecidos se encuentran en la etiqueta del producto. Puedes personalizar la configuración inalámbrica según tus necesidades.

Sigue los pasos que se indican a continuación para cambiar tu configuración inalámbrica:

- 1. Visita http://192.168.0.1 e inicia sesión con el usuario "user" y contraseña "user".
- 2. Accede a la página **Básico > Inalámbrico**

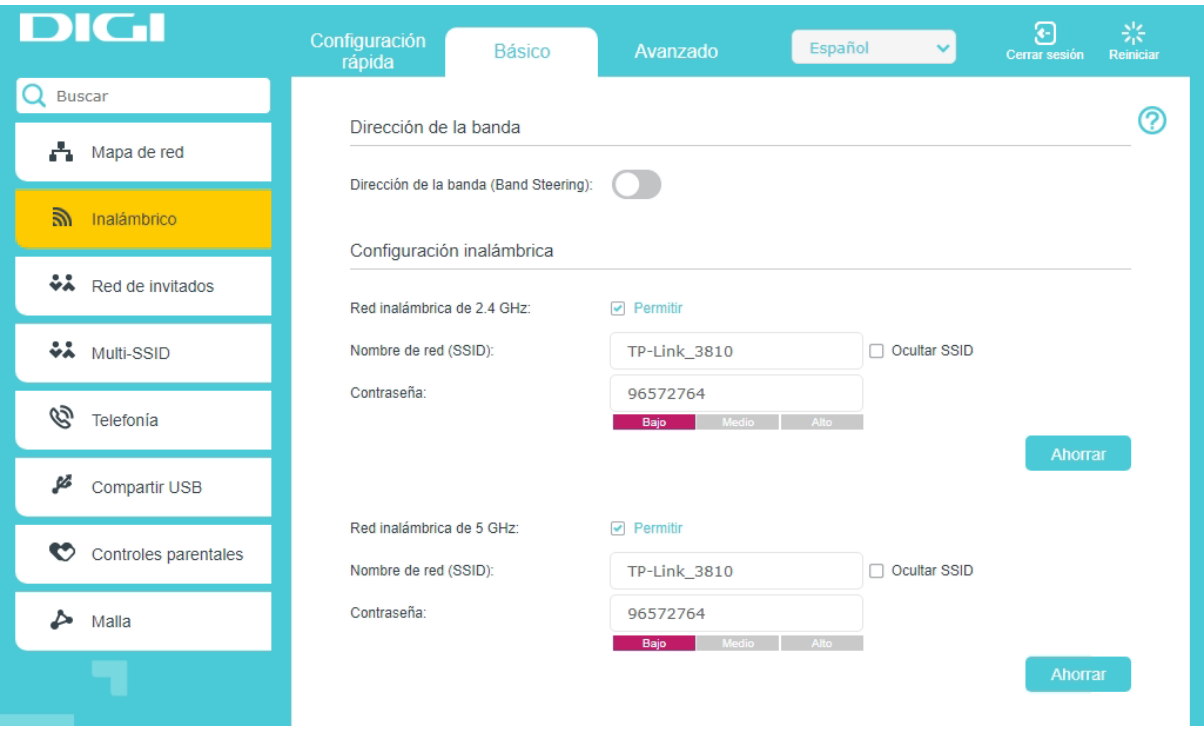

#### Habilitar/Desactivar funciones inalámbricas:

La red inalámbrica está activada por defecto. Si deseas desactivar la función inalámbrica del router, simplemente desactiva las casillas de verificación "Permitir". En este caso, todos los ajustes inalámbricos no serán válidos.

#### Modificar SSID y contraseña:

Introduce un nuevo SSID (32 caracteres como máximo) en el campo Nombre de red (SSID) y una nueva contraseña en el campo "Contraseña" y haz clic en "Guardar". El SSID y la contraseña distinguen entre mayúsculas y minúsculas.

#### Ocultar SSID:

Selecciona "Ocultar SSID" y tu SSID no se difundirá. Tu SSID no se mostrará en tus dispositivos inalámbricos cuando busques redes inalámbricas locales y tendrás que unirte manualmente a la red.

#### **Configuración red 2,4GHz y 5GHz (Avanzada)**

Sigue los pasos que se indican a continuación para cambiar tu configuración inalámbrica (Avanzada):

- 1. Visita http://192.168.1.1 e inicia sesión con el usuario "user" y contraseña "user".
- 2. Accede a la página *Avanzado > Inalámbrico > Configuración inalámbrica*

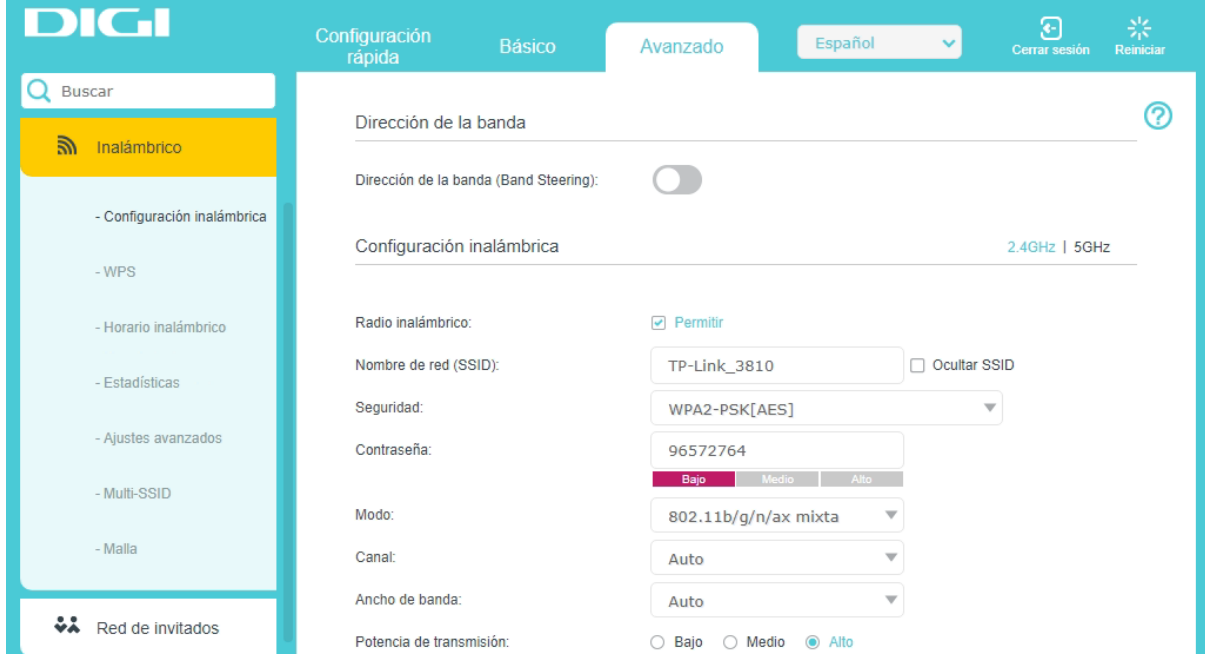

#### Modificar Modo o Canal:

Selecciona el modo o el canal de la red inalámbrica y haz clic en "Guardar" para que la configuración sea efectiva.

#### Modo:

Selecciona el modo de transmisión deseado:

- **802.11b/g/n mixto:** Selecciona esta opción si estás utilizando una combinación de clientes inalámbricos 802.11b, 11g y 11n.
- **802.11b/g/n/ax mixto:** Selecciona esta opción si estás utilizando una combinación de clientes inalámbricos 802.11b, 11g, 11n y 11ax.
- **802.11a/n/ac mixto:** Selecciona esta opción si utilizas una combinación de clientes inalámbricos 802.11a, 11n y 11ac.
- **802.11a/n/ac/ax mixto:** Selecciona esta opción si estás utilizando una combinación de clientes inalámbricos 802.11a, 11n, 11ac y 11ax.

Nota: Cuando se selecciona el modo solo 802.11n, solo las estaciones inalámbricas 802.11n pueden conectarse al router.

**Se recomienda encarecidamente seleccionar 802.11b/g/n mixto** (para 2,4 GHz) y 802.1 a/n/ac/ax mixto (para 5 GHz), y todas las estaciones inalámbricas 802.11a, 802.11b, 802.11g, 802.11n, 802.11ac y 802.11ax podrán conectarse al router.

#### Canal:

Selecciona el canal que deseas utilizar en la lista desplegable. Este campo determina la frecuencia de funcionamiento que se utilizará. No es necesario cambiar el canal inalámbrico a menos que observes problemas de interferencias con otro punto de acceso cercano.

#### Modificar Ancho de Canal:

Selecciona el ancho de canal en la lista desplegable. La configuración por defecto es "Auto", que puede ajustar el ancho de canal para tus clientes de forma automática.

#### Modificar Potencia:

Selecciona "Baja/Media/Alta" para especificar la potencia de transmisión de datos. La configuración predeterminada y recomendada es "Alta".

#### Modificar Seguridad:

Selecciona una opción de la lista desplegable "Seguridad" y configura los parámetros deseados.

El router dispone de 4 opciones:

- 1. Sin seguridad
- 2. WPA-PSK[TKIP]+WPA2- PSK[AES]
- 3. WPA2-PSK[AES]
- 4. WPA2-PSK[AES]+WPA3-Personal

**WPA3** utiliza el estándar más reciente y el nivel de seguridad es el más alto. Te recomendamos que no cambies la configuración predeterminada a menos que sea necesario.

#### Programación de horario inalámbrico

- 1. Accede a la página *Avanzado > Inalámbrico > Horario Inalámbrico*
- 2. Activa la función de programación inalámbrica

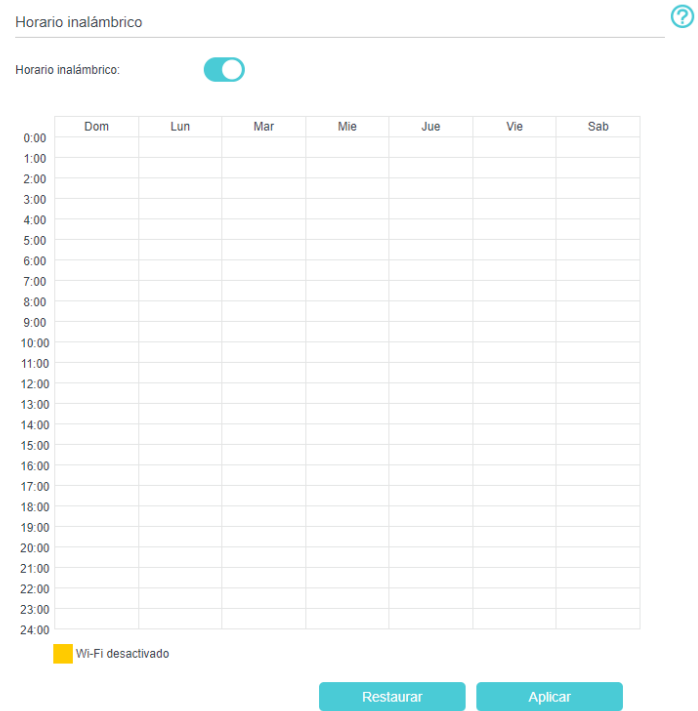

Haz clic en "Añadir" para establecer la hora de desconexión inalámbrica y haz clic en "Aplicar" para que la configuración sea efectiva.

#### **Habilitar red de invitados**

Sigue los pasos que se indican a continuación para habilitar una red de invitados inalámbrica:

- 1. Accede a http://192.168.1.1 e inicia sesión con el usuario "user" y contraseña "user".
- 2. Ve a la página *Básico > Red de Invitados*
- 3. Crea una red de invitados según sea necesario:
- Permitir que los invitados se vean entre sí:

Marca esta casilla si deseas permitir que los dispositivos inalámbricos de tu red de invitados se comuniquen entre sí a través de métodos como vecinos de red y Ping.

- Marca la casilla "Habilitar" para la red inalámbrica de 2,4 GHz o 5 GHz.
- Personaliza el SSID: No selecciones "Ocultar SSID" a menos que desees que tus invitados introduzcan manualmente el SSID para acceder a la red de invitados.
- Selecciona el tipo de "Seguridad" y personaliza tu propia contraseña. Si se selecciona "Sin seguridad", no se necesita contraseña para acceder a la red de invitados (No recomendado).

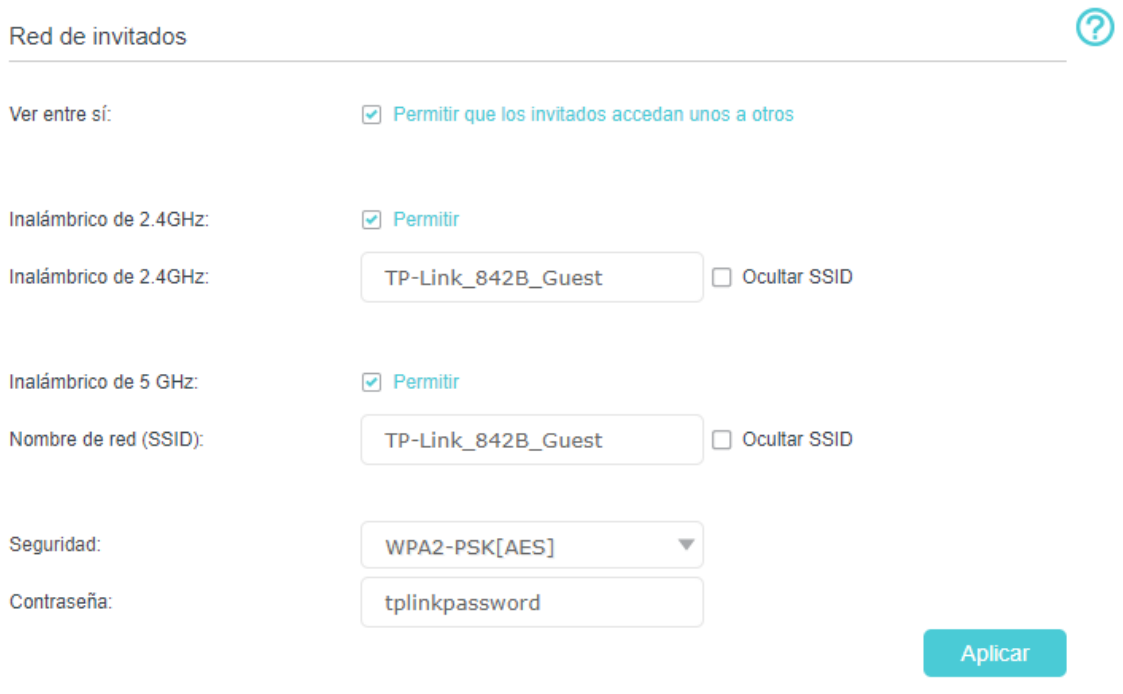

#### **Configuración LAN**

El router está preconfigurado con una IP LAN por defecto 192.168.1.1, que puedes utilizar para iniciar sesión en tu página de gestión web. La dirección IP LAN, junto con la máscara de subred, también define la subred en la que se encuentran los dispositivos conectados. Si la dirección IP entra en conflicto con otro dispositivo de tu red local o tu red requiere una subred IP específica, puedes cambiarla.

Sigue los pasos que se indican a continuación para cambiar tu dirección IP:

- 1. Visita http://192.168.1.1 e inicia sesión con el usuario "user" y contraseña "user".
- 2. Accede a la página *Avanzado > Red > Configuración de LAN*

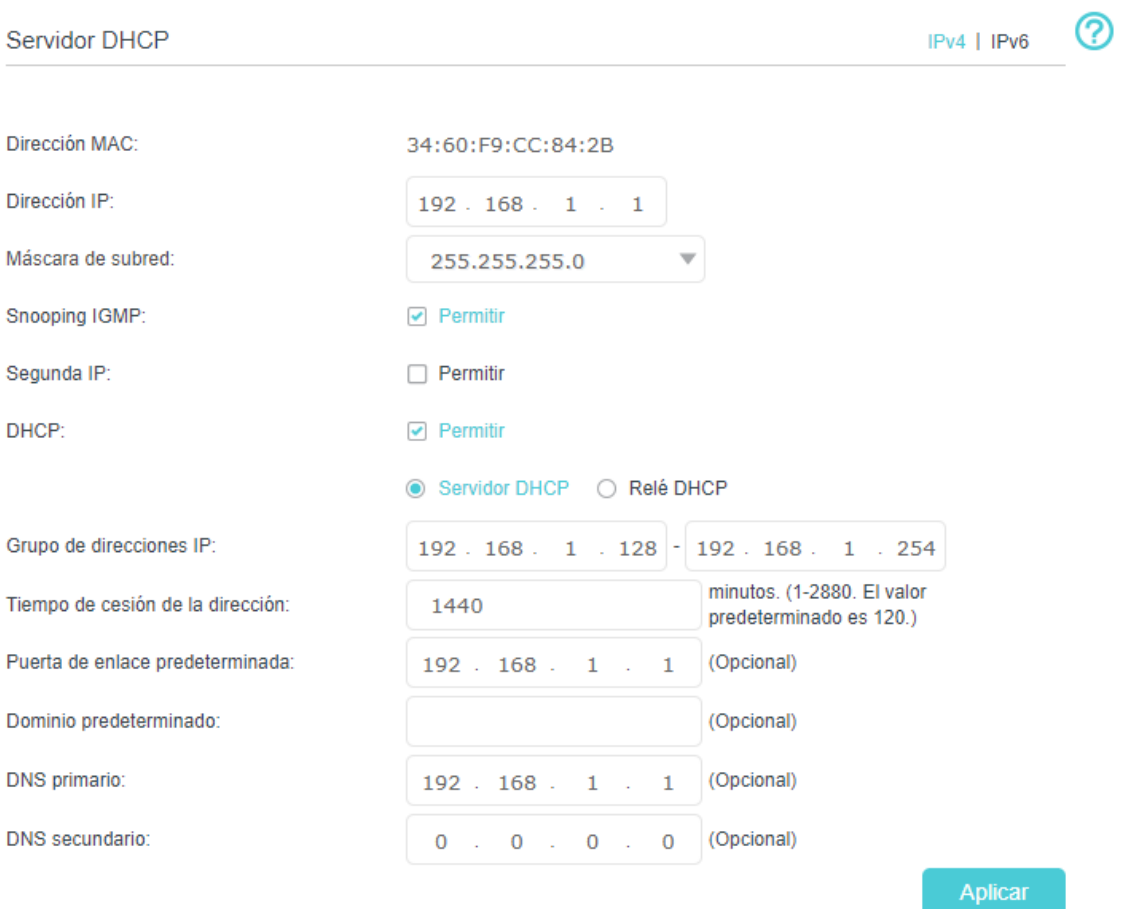

- 1. Introduce una nueva dirección IP adecuada a tus necesidades.
- 2. Selecciona la máscara de subred en la lista desplegable. La máscara de subred junto con la dirección IP identifica la subred IP local.
- 3. Mantén activado "IGMP Snooping" por defecto. "IGMP snooping" es el proceso de escuchar el tráfico de red IGMP (Internet Group Management Protocol). Esta función impide que los hosts de una red local reciban tráfico de un grupo de multidifusión al que no se hayan unido explícitamente.
- 4. Puedes configurar la segunda IP y la máscara de subred del router para la interfaz LAN a través de la cual también puedes acceder a la página de gestión web.
- 5. DNS primario y secundario: Puedes configurar servidores DNS diferentes a los predeterminados para tu red LAN.
- 6. Haz clic en "Aplicar" para hacer efectiva la configuración.

#### **Activación y desactivación de IPV4/IPV6**

Basado en el protocolo IPv6, el router proporciona dos formas de asignar direcciones LAN IPv6:

- Configurar el tipo de dirección RADVD (Router Advertisement Daemon).
- Configurar el tipo de dirección DHCPv6 Server.
- 1. Visita http://192.168.1.1 e inicia sesión con el usuario "user" y contraseña "user".
- 2. Accede a la página *Avanzado > Red > Configuración de LAN*
- 3. Selecciona IPv6 para configurar los parámetros de la LAN IPv6.

#### Configurar el tipo de dirección RADVD

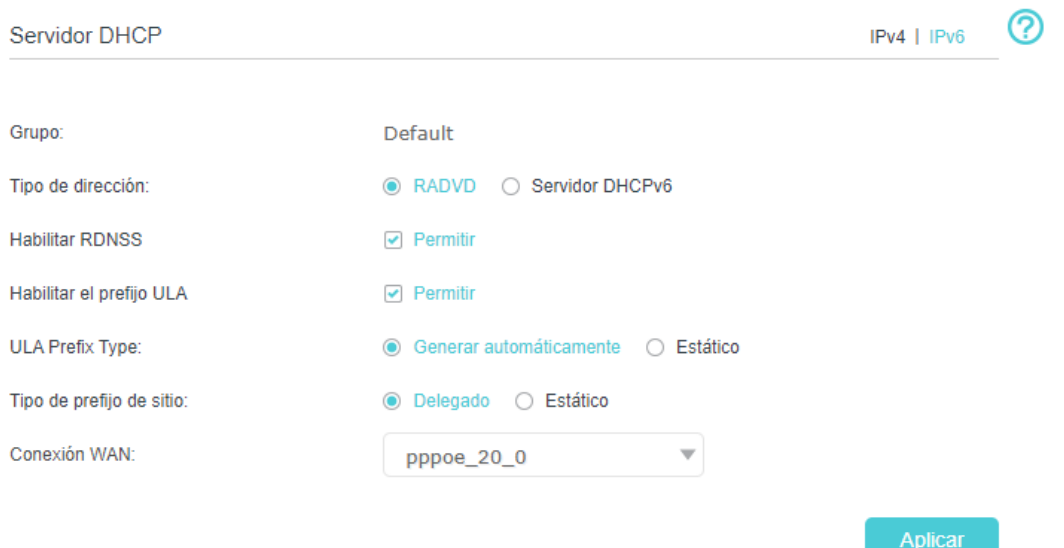

1. Selecciona "RADVD" como tipo de dirección para que el router asigne prefijos de direcciones IPv6 a los hosts.

Nota: No selecciones las casillas "Habilitar RDNSS" y "Habilitar prefijo ULA" a menos que te lo exija tu ISP, de lo contrario, es posible que no puedas acceder a la red IPv6.

- 2. Mantén el "Tipo de prefijo del sitio" como la configuración por defecto "Delegado". Si tu ISP ha proporcionado un prefijo de sitio IPv6 específico, selecciona "Estático" e introduce el prefijo.
- 3. Mantén "Conexión WAN" como configuración por defecto.
- 4. Haz clic en "Aplicar" para hacer efectivos los ajustes.

#### Configurar el tipo de dirección del servidor DHCPv6

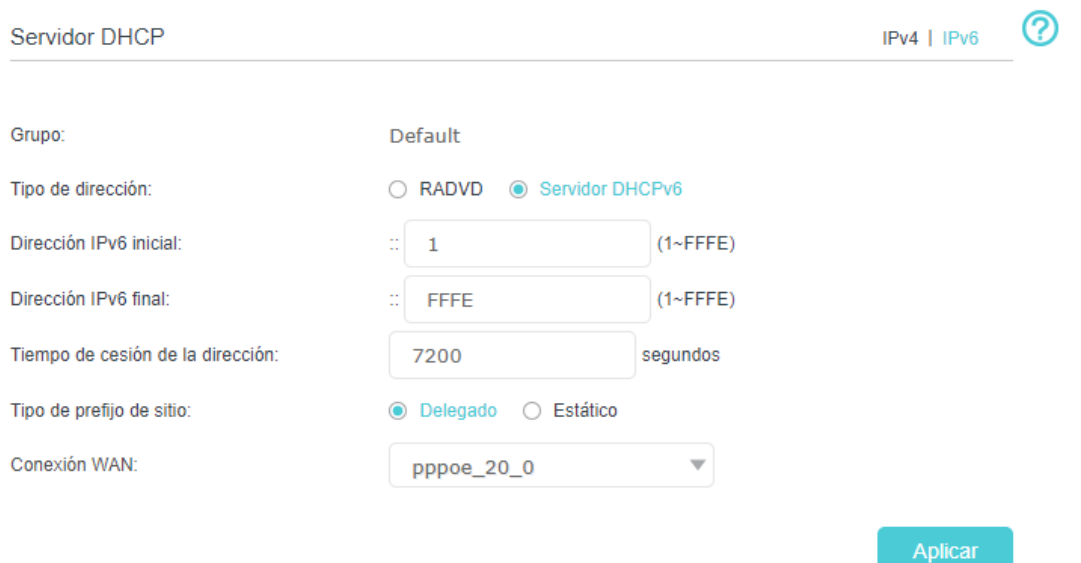

- 1. Selecciona "Servidor DHCPv6" como tipo de dirección para que el router asigne direcciones IPv6 a los hosts.
- 2. Especifica la dirección IPv6 inicial/final para los sufijos IPv6. El router generará direcciones IPv6 dentro del rango especificado.
- 3. Mantén "Tiempo de cesión de dirección" como valor por defecto.
- 4. Mantén "Tipo de prefijo de sitio" como valor por defecto "Delegado". Si tu ISP ha proporcionado un prefijo de sitio IPv6 específico, selecciona "Estático" e introduce el prefijo.
- 5. Mantén "Conexión WAN" como valor predeterminado.
- 6. Haz clic en "Aplicar" para hacer efectivos los ajustes.

#### **Configuración control parental**

#### Yo quiero…

Controlar qué tipos de sitios web pueden visitar mis hijos u otros usuarios de la red doméstica y la hora del día a la que pueden acceder a Internet.

Por ejemplo, quiero permitir que los dispositivos de mis hijos (por ejemplo, un ordenador o una tableta) accedan solo a www.tp-link.com y Wikipedia.org de 18:00 (18:00) a 22:00 (22:00) los días laborables y no a otras horas.

#### ¿Cómo puedo hacerlo?

1. Accede a la página *Básico > Controles parentales o Avanzado > Controles parentales*

Controles parentales **O** Agregar Nombre Modificar L.

2. Haz clic en "Agregar" y a continuación, introduce un nombre manualmente. Haga clic en "Añadir" y especifica los dispositivos que pertenecen al miembro de la familia. Haz clic en "Siguiente":

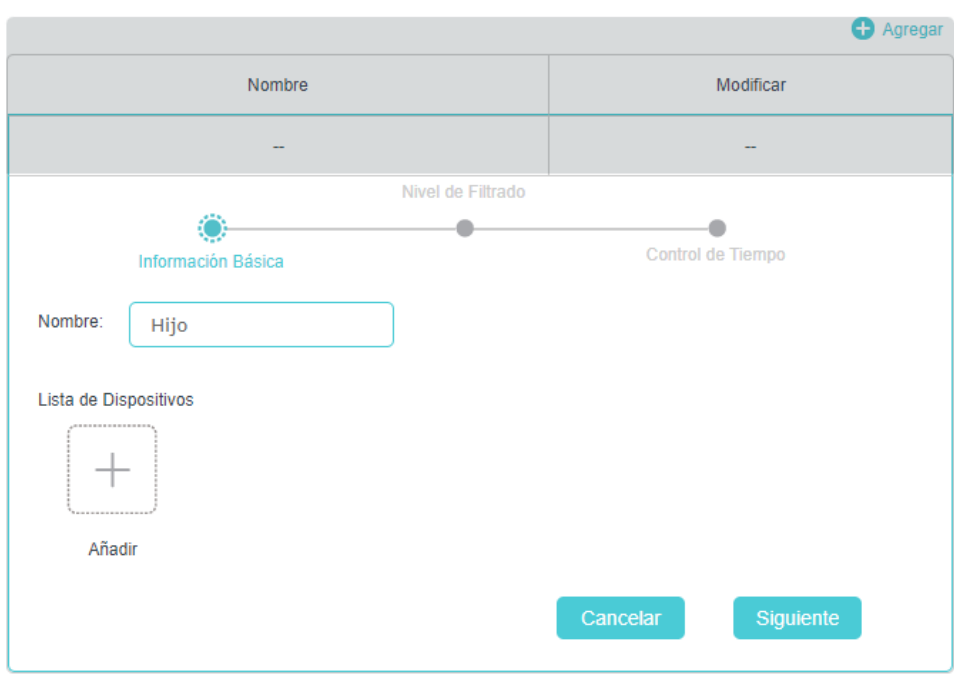

3. Selecciona un nivel de filtro basado en la edad del miembro de la familia. Los contenidos bloqueados aparecerán en la lista "Filtrar contenidos". Haz clic en "Siguiente":

Controles parentales

Controles parentales

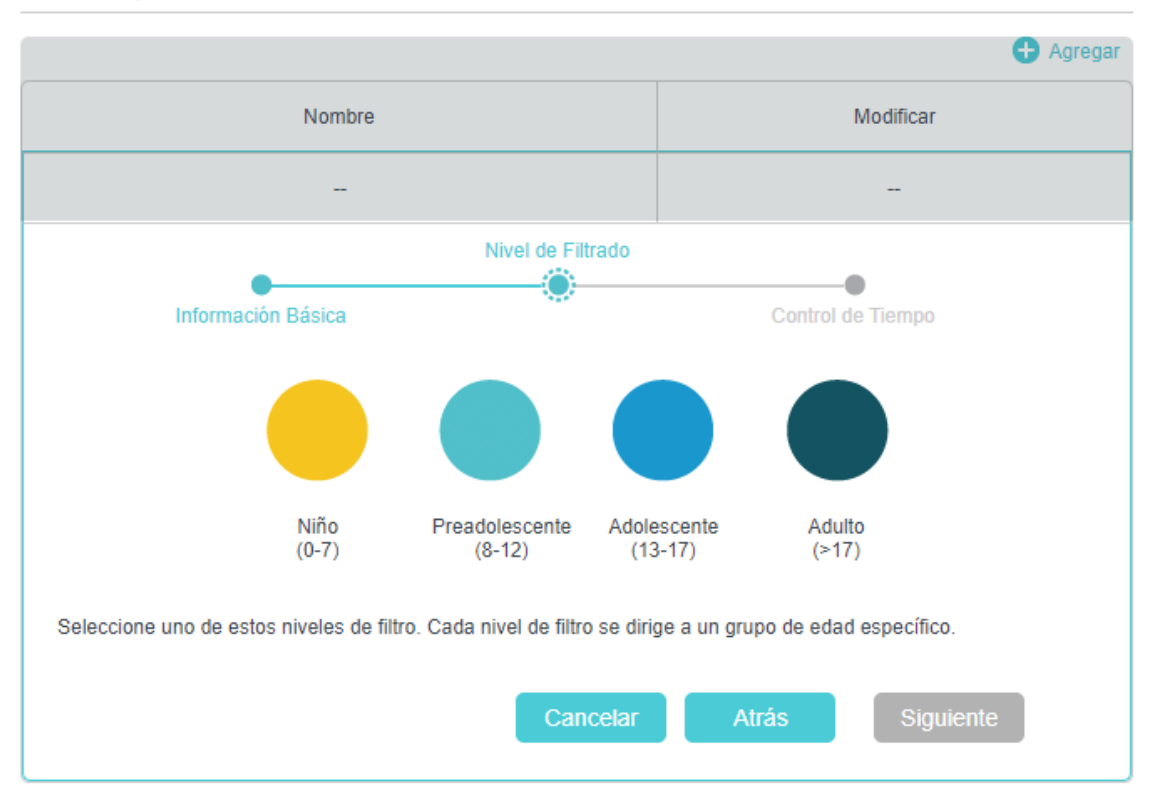

4. Opcional: Elimina elementos de la lista "Contenido de Filtro", añade elementos de la lista "Categorías disponibles" o haga clic en "Añadir" una nueva palabra clave para añadir una palabra clave de filtro (por ejemplo: Facebook o cualquier otra red social).

Basado en el nivel de filtro seleccionado, Contenido adulto, Redes sociales ya se han filtrado para Hijo Puede bloquear más desde las Categorías disponibles o añadiendo una nueva palabra clave.

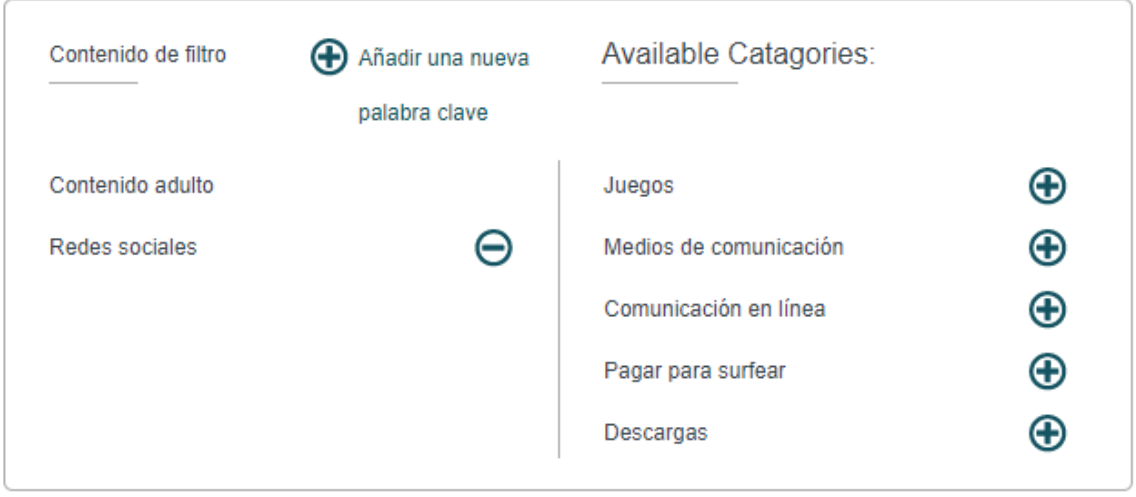

- 5. Activa límites de tiempo (por ejemplo: de lunes a viernes y sábados y domingos), y establece el tiempo diario permitido de conexión a Internet.
- 6. Activa "Hora de acostarse" en las noches de colegio (de lunes a viernes) y los fines de semana (sábado y domingo), y luego establece el periodo de tiempo durante el cual los dispositivos del perfil no pueden acceder a Internet.

Controles parentales

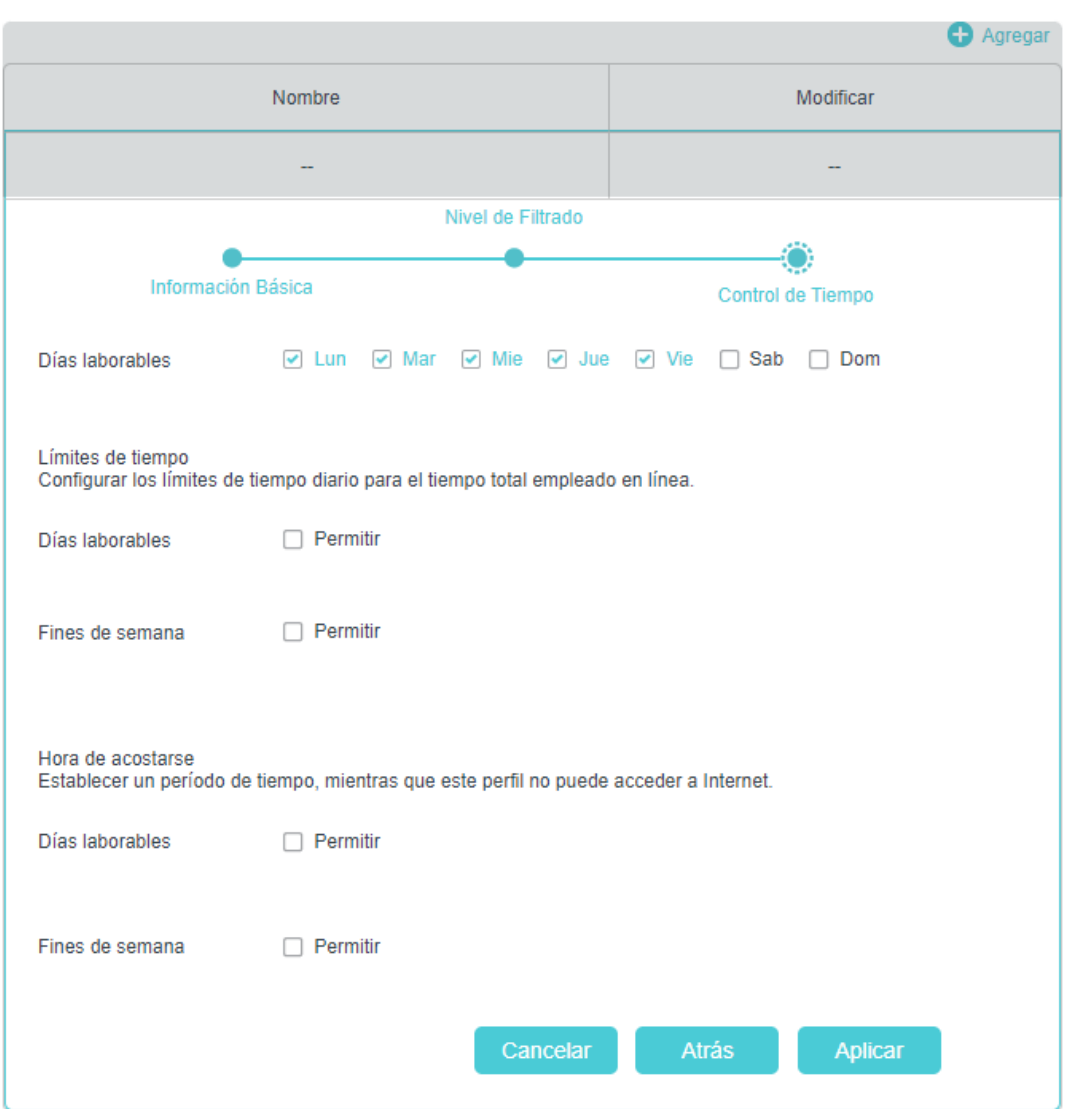

7. Por último, haz clic en "Aplicar", ahora podrás controlar el acceso a Internet de tus hijos según tus necesidades.

#### **Configuración puerto USB**

Inserta tu dispositivo de almacenamiento USB en el puerto USB del router y accede a los archivos almacenados en él de forma local o remota.

- 1. Visita http://192.168.1.1 e inicia sesión con el usuario "user" y contraseña "user".
- 2. Accede a la página *Avanzado > Compartir USB > Dispositivos de almacenamiento USB*
- 3. Comprueba que el dispositivo ha sido reconocido por el router. En la siguiente imagen de ejemplo, puedes visualizar un dispositivo USB con dos particiones:

Dispositivo de almacenamiento USB

## Escanear

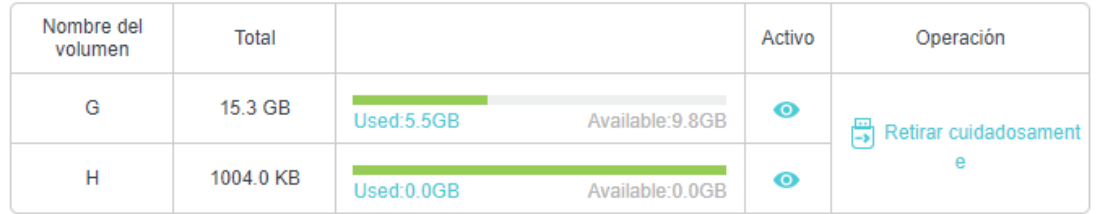

Acceso: *Avanzado > Compartir USB > Compartir acceso > Compartir Cuenta*. Establece si quieres acceder al almacenamiento compartido con el usuario y contraseña configurados en tu router o crear una cuenta nueva.

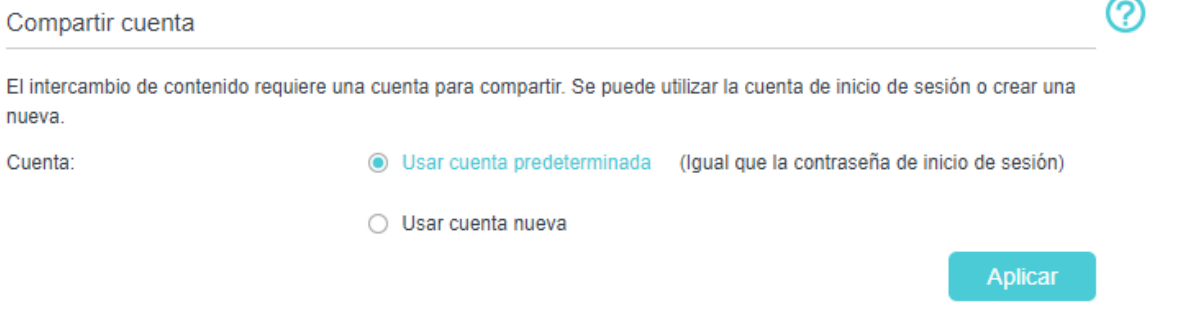

Ajustes de compartición: Haz clic en "Permitir"  $\rightarrow$  "Vecindad de la Red" para poder acceder al almacenamiento desde tu red LAN (existen otros métodos disponibles como "Servidor Multimedia" o "FTP") y haz clic en "Aplicar".

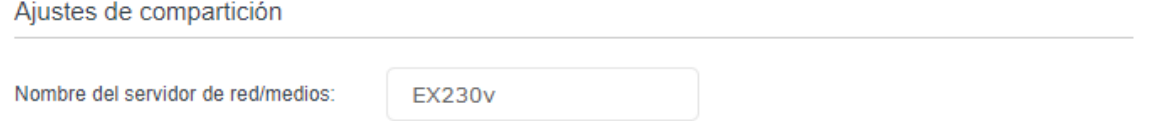

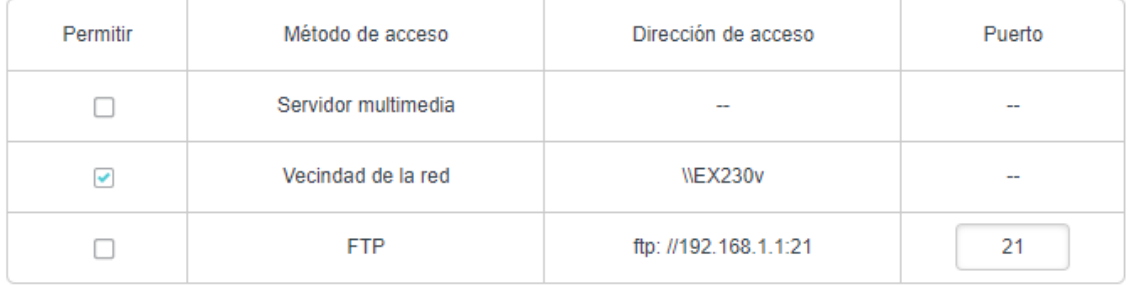

Aplicar

൚

Compartir carpetas: Por defecto, los volúmenes del almacenamiento estarán compartidos. Puedes habilitar la autentificación para solicitar usuario y contraseña para acceder a los mismos, de lo contrario el acceso estará permitido para cualquier dispositivo conectado a la red LAN.

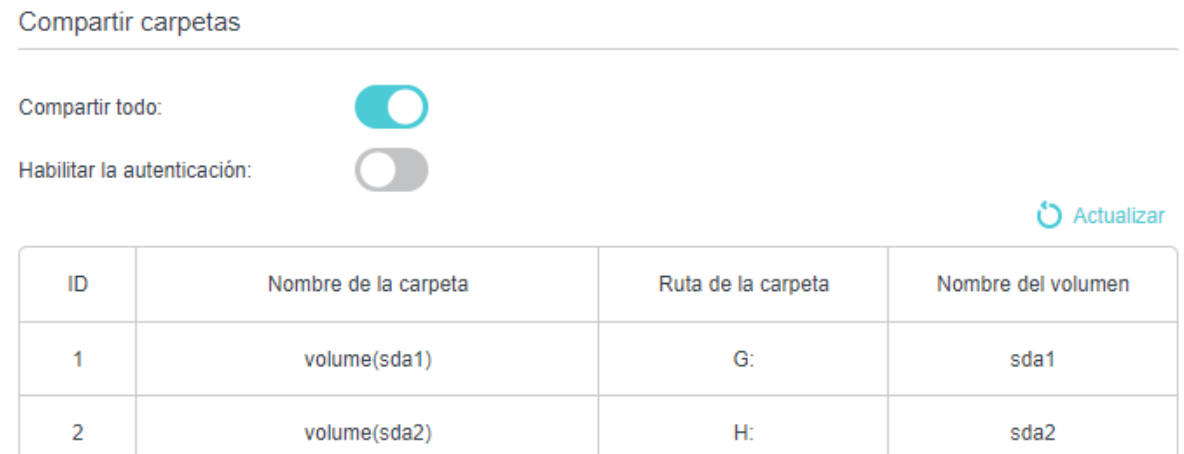

## **FAQs**

El dispositivo no enciende. Ninguno de los LED está encendido.

- 1. Asegúrate de que el botón de ON/OFF esté en posición de encendido.
- 2. Asegúrate de utilizar el cable de energía proporcionado en la caja.
- 3. Asegúrate de que el cable de energía esté conectado correctamente en el dispositivo y conectado correctamente en la toma de corriente.
- 4. Apaga y enciende el dispositivo.
- 5. Si el problema persiste, contacta con DIGI.

#### Olvidé la IP de acceso al equipo

- 1. La IP LAN por defecto es: 192.168.1.1
- 2. Si la IP LAN ha sido cambiada y no la recuerdas, puedes revisar la puerta de enlace que recibe tu ordenador. Para hacer esto, en Windows puedes dirigirte a *Inicio > Ejecutar > ingresar cmd* y luego ingresar "ipconfig". La dirección IP de la puerta de enlace puede que sea la IP LAN configurada en tu dispositivo.
- 3. Si la opción anterior no funciona, deberás realizar un "reinicio de fábrica".

#### Olvidé la contraseña de acceso

- 1. Verifica la etiqueta del equipo o la guía rápida, donde podrás verificar el usuario y contraseña proporcionados.
- 2. Si la opción anterior no funciona, deberás realizar un "reinicio de fábrica".

#### No tengo conexión de internet

- 1. Verifica que los LED se comportan de acuerdo a lo señalado en la sección: *Vista Frontal > Descripción Led*
- 2. Verifica que el puerto "Ethernet WAN" está conectado correctamente.
- 3. Si la opción anterior no funciona, deberás realizar un "reinicio de fábrica".

#### Tengo problemas de intermitencia o inestabilidad en mis conexiones inalámbricas

Los siguientes factores pueden ser la causa de interferencia:

- Obstáculos: paredes, techos, muebles, etc.
- Materiales de construcción: puertas metálicas, vigas de aluminio, etc.
- Dispositivos eléctricos: horno microondas, monitores, motores eléctricos y otros dispositivos inalámbricos.

Para optimizar la velocidad y calidad de su conexión inalámbrica, puede:

- Mover el dispositivo Wi-Fi más cerca del punto de acceso si la señal es muy baja.
- Alejar algunos dispositivos (por ejemplo, un teléfono inalámbrico), para reducir la interferencia generada por estos.
- Colocar el punto de acceso donde exista el menor número de posibles obstáculos.
- Reducir el número de clientes conectados simultáneamente en el punto de acceso.

#### Tengo problemas para conectarme a mi red inalámbrica/no detecto mi red inalámbrica

- 1. Verifica el nombre de la red Wi-Fi configurada.
- 2. Revisa la contraseña configurada en ambas redes inalámbricas (2,4GHz y 5Ghz) e inténtalo de nuevo.
- 3. Si se detecta la red inalámbrica, pero no logras conectarte, modifica el modo de seguridad ubicado en la sección WLAN, por la opción WPA2/WPA2-PSK e inténtalo de nuevo.
- 4. Si no logras detectar la red a la que se deseas conectarte, revisa que los controladores del dispositivo que deseas conectar están actualizados a la última versión.

#### El equipo no reconoce mi dispositivo USB

- 1. Desconecta el dispositivo USB del equipo.
- 2. Reinicia el equipo.
- 3. Si estás conectando un disco duro con alimentación, asegúrate de que estas conectado apropiadamente a la fuente de energía.
- 4. Reconecta el dispositivo USB al equipo.

## **Atención al cliente de DIGI**

Puedes contactar con nuestro Servicio de Atención al Cliente llamando por teléfono al **1200** (gratis desde un número DIGI) o al **642 642 642** (desde otras redes). O si lo prefieres, envía un email a **atencionalcliente@digimobil.es**. También puedes contactar con nosotros a través de nuestras redes sociales,  $\Box$  @digimobil.es,  $\Box$  @digimobil\_es,  $\Box$  @digimobil\_es